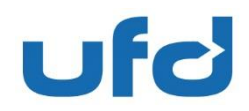

Via Figino 6 · CH-6917 Barbengo-Lugano

Data Barbengo-Lugano, 28.10.2020

## Oggetto **Primo accesso al sito ORDERS UFD**

## Gentile Cliente,

La procedura di log in al sito Orders è semplice. Dopo aver richiesto i dati di accesso a UFD, è sufficiente impostare una Password legata ad ogni mail degli utilizzatori. È possibile quindi l'accesso da parte di più persone. Tuttavia, e solo per registrare la password, è necessario compiere una breve procedura informatica. Di seguito vengono schematizzati passaggi, anche con illustrazione grafiche di ausilio.

**Di seguito le istruzioni per fare il primo login nel nuovo sito UFD ORDERS o per ripristinare la Password. In caso di Password dimenticata, eseguire la seguente procedura partendo dal punto 3a in poi.** 

1. Riceverà una email di conferma di attivazione per l'applicazione Orders sull'indirizzo mail che ci ha indicato.

*Il sito Orders è compatibile unicamente con il programma di navigazione internet Microsoft EDGE (disponibile su tutti PC con Windows 10), oppure con Google Chrome o Mozilla (da scaricate/installare se non disponibile EDGE). Non è compatibile con Windows Explorer* 

Se il suo PC ha preimpostato come programma di navigazione Windows Explorer NON bisogna cliccare su conferma, ma bisogna cliccarci sopra con il tasto destro del mouse e poi cliccare su "copia collegamento ipertestuale".

Poi, andando su Edge, Chrome o Mozilla, bisogna incollarlo nella barra di ricerca in alto. (dove si inseriscono gli indirizzi per i siti di internet) e confermare.

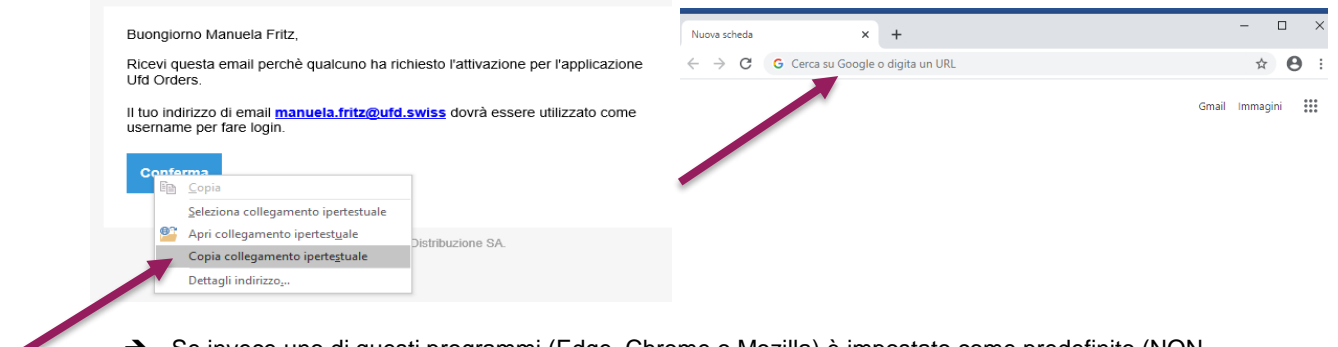

Se invece uno di questi programmi (Edge, Chrome o Mozilla) è impostato come predefinito (NON Explorer) si può cliccare semplicemente su conferma.

**Unione Farmaceutica Distribuzione SA** Via Figino 6 · CH-6917 Barbengo-Lugano Telefono +41 91 985 61 11 · Fax +41 91 994 47 62 info@ufd.swiss · www.ufd.swiss · CHE-105.719.926 IVA

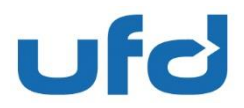

Data Barbengo-Lugano, 28 octobre 2020

Pagina 2

2. Il sito orders si trova scrollando sulla homepage ufficiale di UFD: [www.ufd.swiss](http://www.ufd.swiss/) e cliccando su maggiori informazioni sotto la parola ORDERS.

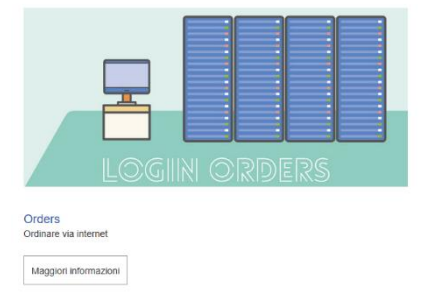

Oppure si può andare direttamente sul sito orders:<https://orders.ufd.swiss/>

- 3. Per impostare la vostra password personale:
	- a) Cliccare su UTENTE (ometto blu) in alto a destra:
	- b) Per fare il primo login cliccare su RESET PASSWORD
	- c) Per entrare nel sito per fare le comande (dopo aver creato la password), cliccare su Login

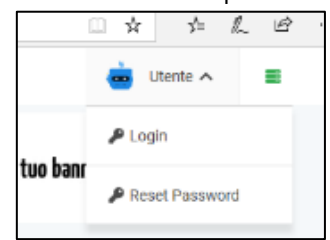

- d) UTENTE reset Password
- e) Inserire l'indirizzo email che si usa per il sito Orders (username) e cliccare RESETTA

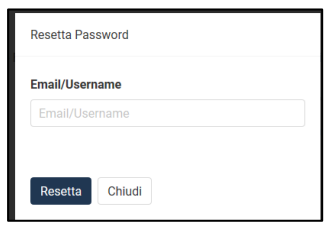

f) Nella videata successiva Cliccare su CONFERMA

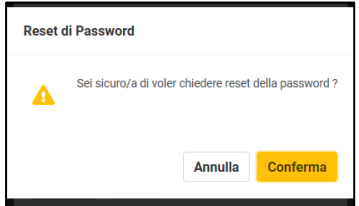

g) Si riceverà una mail, per la conferma di reset, si dovrà cliccare su CONFERMA

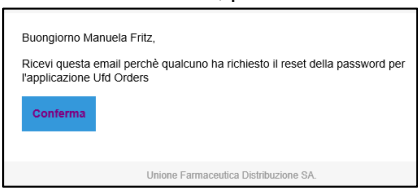

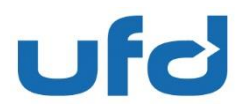

Data Barbengo-Lugano, 28 octobre 2020

Pagina 3

h) Inserire indirizzo email (username) **Password nuova e conferma di password ATTN: la password deve contenere: Lettere Maiuscole, lettere minuscole, numeri e segni alfanumerici (ad es: ! , %, & /, #, etc etc )**  Cliccare REIMPOSTA

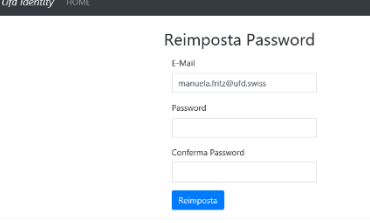

i) NON cliccare "clicca per effettuare il login" ma andare di nuovo su Edge, Chrome o Mozilla Andare a destra e cliccare su UTENTE – LOGIN

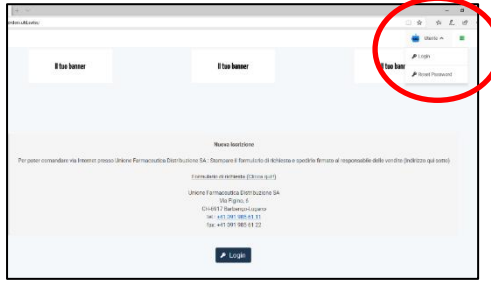

j) Inserire Email (username) e password

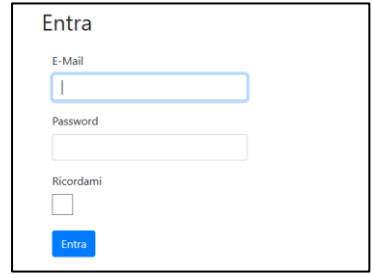

Le auguriamo una buona navigazione all'interno del sito ORDERS UFD.

Non esitate a contattare UFD per qualsiasi ulteriore dubbio o supporto necessario. (Manuela Fritz, 091.985.61.62 oppure il Servizio Clienti al 0800.85.61.61)

**Unione Farmaceutica Distribuzione SA**